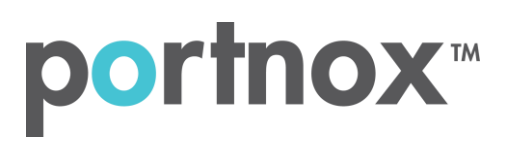

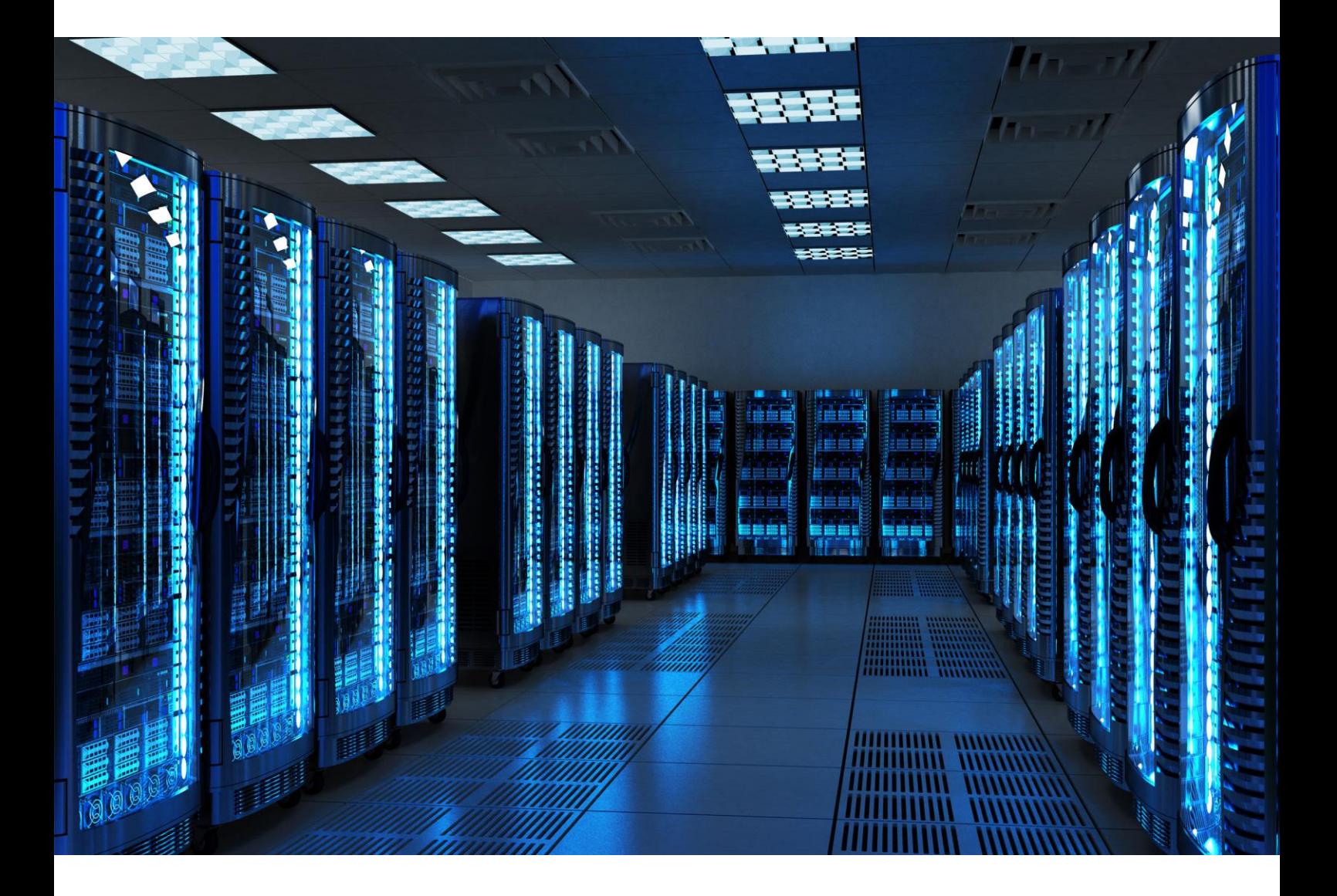

INTEGRATION GUIDE

How to Configure a Mist Wireless to Secure Your Guest Wireless Network with Portnox CLEAR

## Introduction

This document guides you step by step how to configure your Mist wireless guest environment using Portnox CLEAR to control guest user access.

## CLEAR Account

Verify your organization is registered on Portnox CLEAR Cloud Services: <https://clear.portnox.com/>.

## Enabling CLEAR Captive Portal Service

Enable the CLEAR Captive Portal (=Guest portal).

- 1) In the CLEAR portal, go to **Settings** > **Services** and expand **CLEAR Captive Portal Service**. Then:
	- a. If the **Enable CLEAR Captive Portal** checkbox is not checked, click **Edit** and check the **Enable CLEAR Captive Portal** checkbox.
	- b. Note the following, which you will need when configuring the Mist controller:
		- **URL**
		- **IP (for walled garden)**

## Configuring the Mist Wireless Controller

In this step, we configure the Mist wireless controller WLAN to control guest user access.

- In the Mist portal, navigate to **Network** > **WLANs**, and add a new WLAN or edit an existing one.
- In the SSID's **Security** section, Select **Open**.

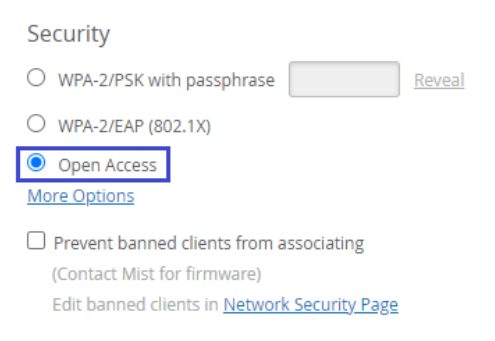

- In the SSID's **Guest Portal** section, Select **Forward to external portal** and Enter the following which you noted in the Enabling CLEAR Captive Portal service, step 1b:
	- a. In **portal URL**, enter the URL.
	- b. In **Allowed Subnets**, enter the walled garden IPs.
	- c. In **Allowed Hostnames**, enter guests.portnox.com.

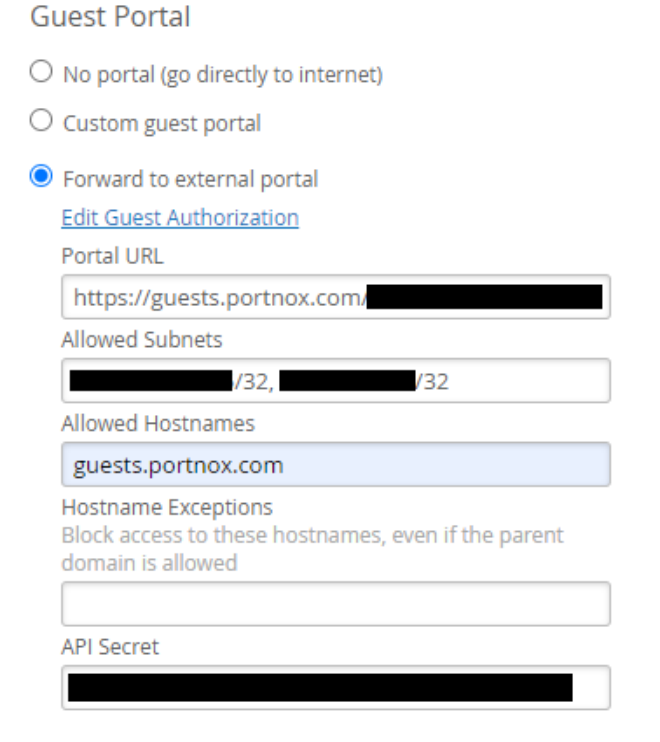

4) Click create WLAN / Save.

Edit the WLAN you just created and copy the API Secret in the guest portal configuration:

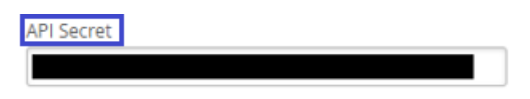

In CLEAR portal > go to **Settings** > **Services**, expand **CLEAR Captive Portal Service,** click edit and enter the API secret in the shared secret field:

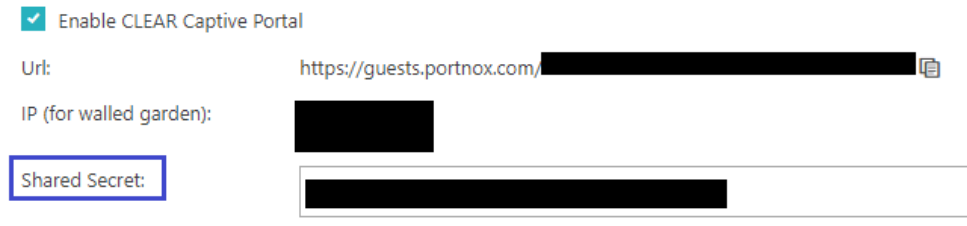